# **PASSO 1 - Para realizar a matrícula, acesse o link:**

## **[https://sief.fiocruz.br](https://sief.fiocruz.br/)**

1.1 Entre com seu login e senha (o login no SIEF é o mesmo que você cadastrou no login único da Fiocruz quando você realizou sua inscrição no Processo Seletivo)

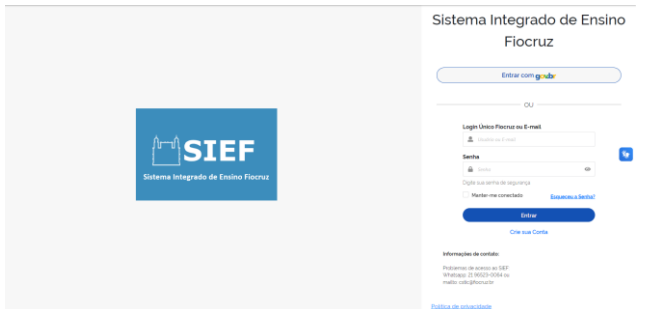

1.2 Clique em escolher

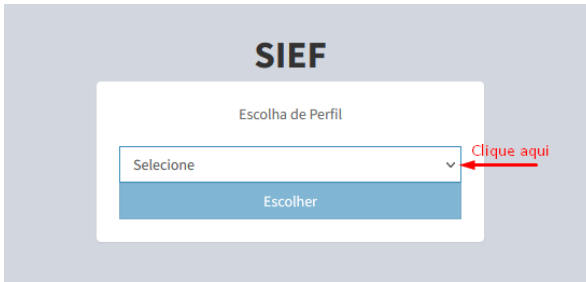

## 1.3 Selecione "Discente"

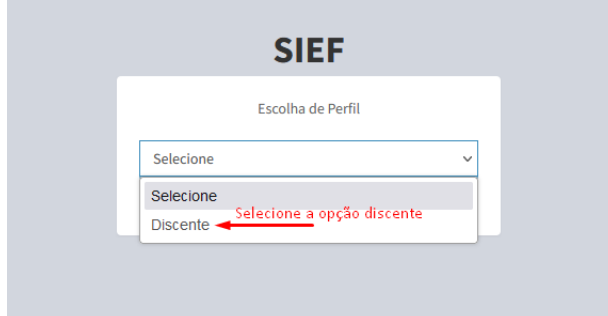

1.4 Clique em escolher

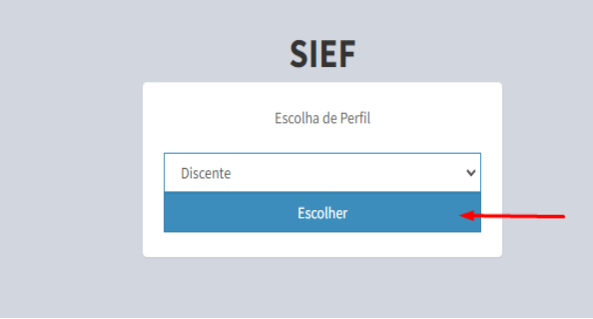

1.5 Clique em "Dados de Pessoas" na sequência selecione "Meus dados Pessoais"

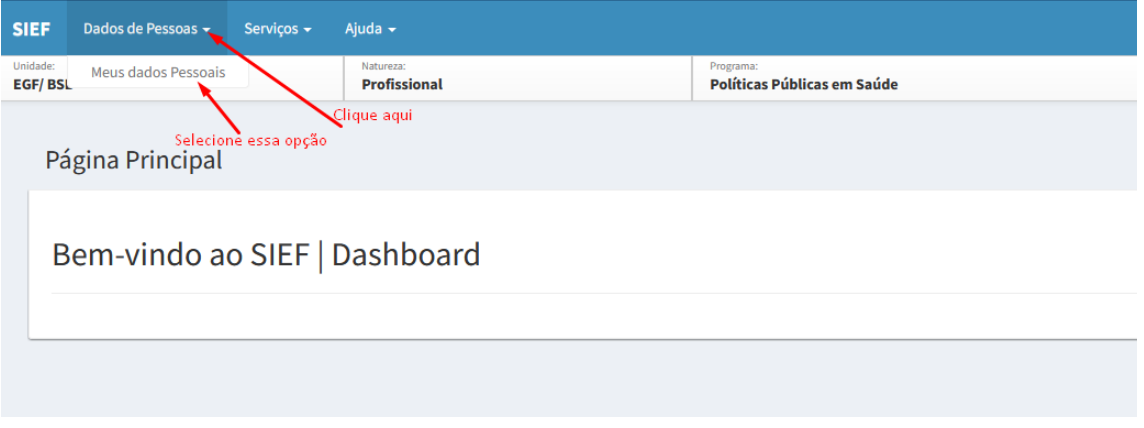

1.6 Nesta tela selecione o para acessar a próxima tela

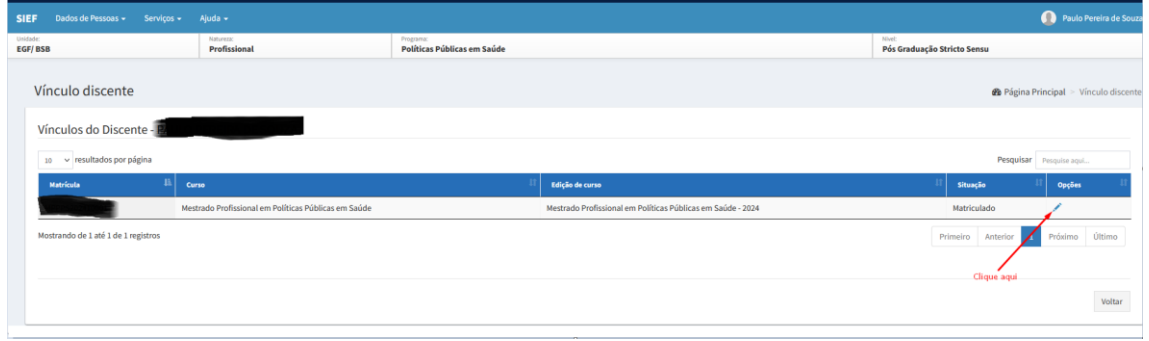

1.7 O Item 16.6.5 da Chamada Pública nº08/2024 pede 1 (uma) foto 3x4 atualizada.

Orientações para foto:

- ✓ enquadramento (close-up) em sua cabeça e topo de seus ombros para que seu rosto ocupe 70-80% da fotografia.
- ✓ foco nítido e claro de alta qualidade, sem marcas de tinta ou vincos
- ✓ mostrar você olhando diretamente para a câmera
- ✓ a fotografia deve mostrar seus olhos nítidos, sem o reflexo do flash ou da luz ambiente nos óculos e sem lentes coloridas (se possível, evite armações pesadas - use óculos de armação mais leve, se os tiver).

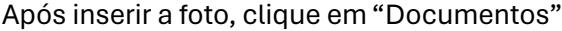

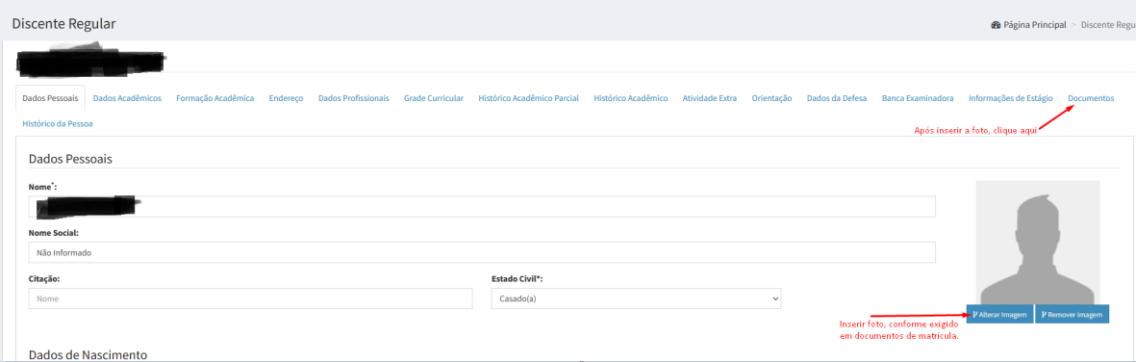

Inserir os documentos exigidos no Item 16.6 da Chamada Pública nº08/2024, cada documento deve ser salvo individualmente num arquivo PDF e anexado na plataforma.

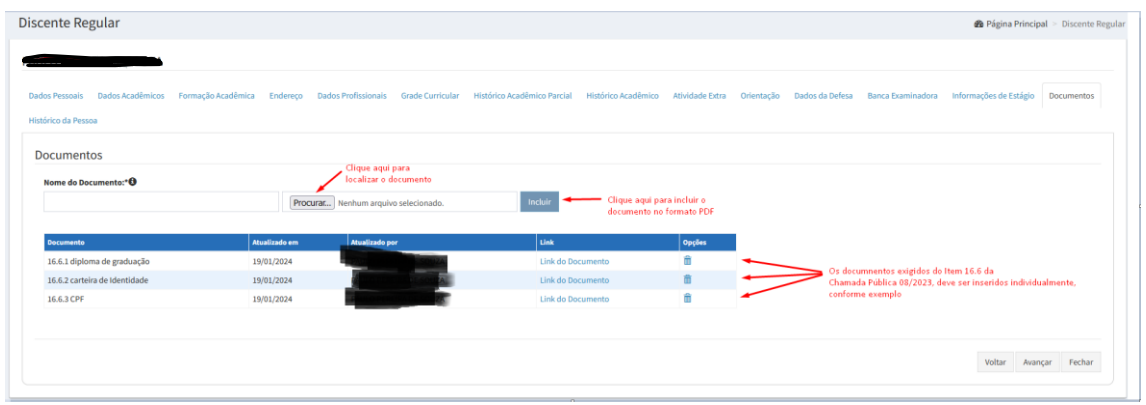

Para qualquer dúvida sobre inserir os documentos entre contato pelo nosso WhatsApp Secretaria Acadêmica Fiocruz Brasília no link[: https://wa.me/message/L5M3S33JVL2ZG1](https://wa.me/message/L5M3S33JVL2ZG1)

## **PASSO 2 – Para se increver nas disciplinas eletivas:**

1. Após terminar o passo 1 acima, clique em serviços e logo após em Inscrição em **Disciplinas** 

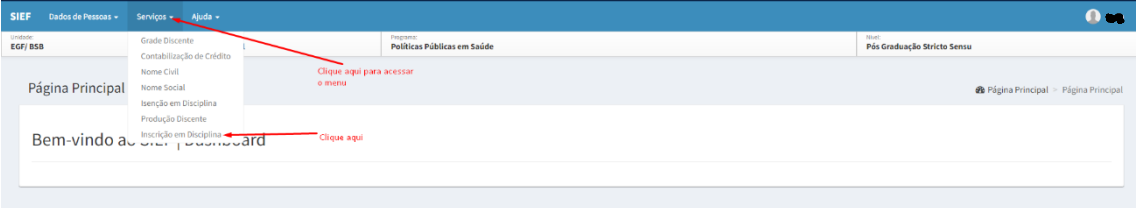

2. Na tela de Inscrição em disciplina:

Na aba de Obrigatórias, a Secretaria Acadêmica - SECAD vai inserir as disciplinas obrigatórias (MP. 104.1 Métodos de Pesquisa, MP.108.1 Políticas Públicas em Saúde e MP.111.1 Seminário de Pesquisa I) que o aluno terá que cursar no 1º Semestre de 2024, após verificarmos a inserção correta dos documentos, conforme orientação para realização de matrícula.

Clique na aba Eletivas para se inscrever nas disciplinas eletivas.

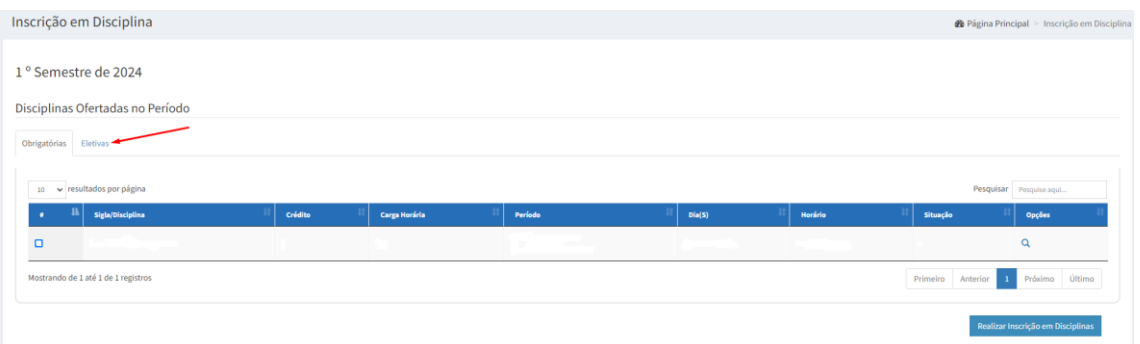

3. Na tela abaixo, você deve selecionar para se inscrever na(s) disciplina(s) eletivas

## **ATENÇÃO,**

- → antes de selecionar as disciplinas eletivas, verificar se não há choque de horários com as disciplinas obrigatórias
- → Não pode haver choque de horários entre as disciplinas eletivas selecionadas.

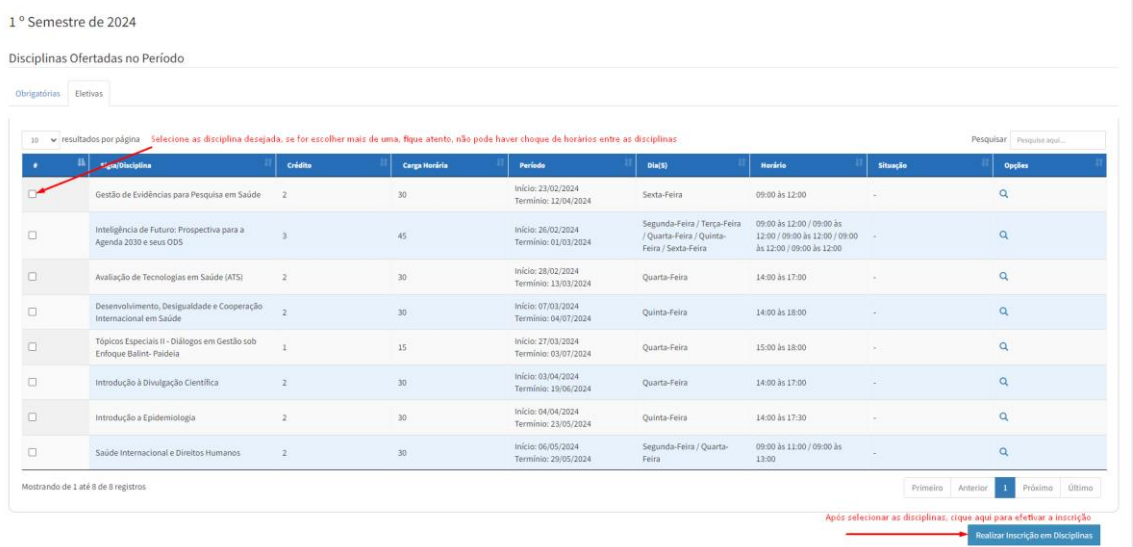

## 4. Vai aparecer essa janela para confirmação, clique em salvar para confirmar a inscrição.

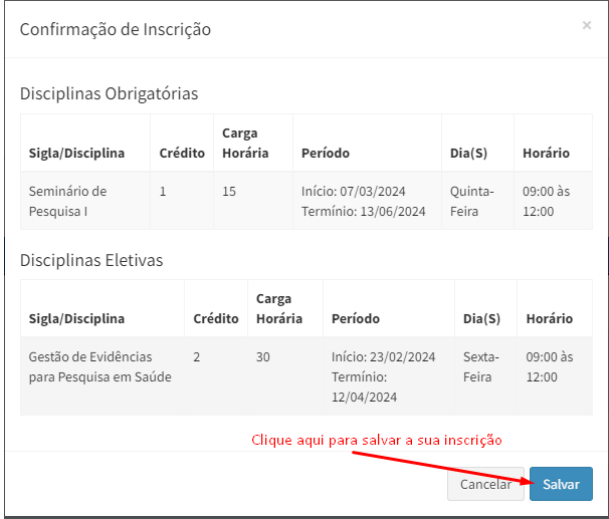

5. Após a inscrição, acompanhar no sistema a confirmação de matrícula das disciplinas selecionadas.

Informamos que o canal oficial de atendimento para os alunos do mestrado, é o e-mail ppgpps@fiocruz.br